## **WebEx Client Install Guide**

## How do I install the WebEx Client using Chrome on a PC

The first time you join a WebEx meeting from the Chrome Browser, you'll need to install the WebEx

client. These are the steps required for the install.

- 1. Click on the meeting link in your e-mail or web-browser to join the meeting.
- 2. After the Chrome browser opens, click **Add WebEx to Chrome**

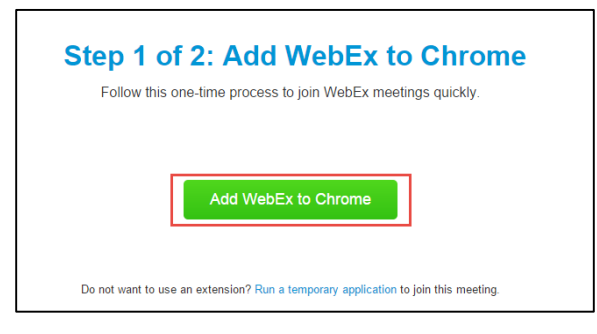

3. After Cisco WebEx Extension window opens, click **Add to Chrome**

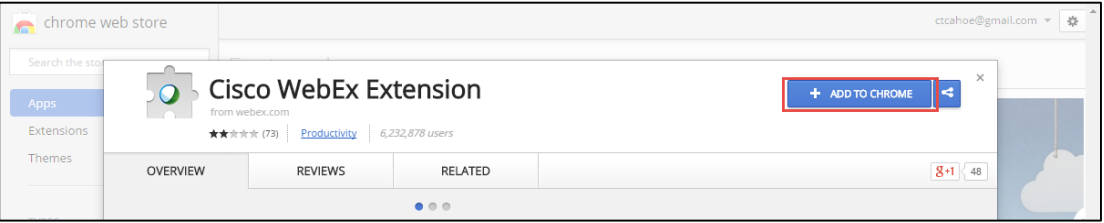

4. Chrome will ask you to confirm the addition. Click **Add**

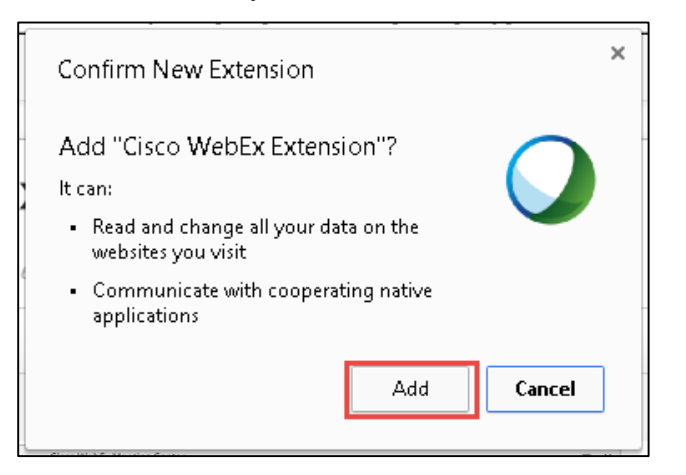

5. The WebEx Client will now load via Chrome

## How do I install the WebEx Client using Firefox on a PC

The first time you join a WebEx meeting from the Firefox Browser, you'll need to install the WebEx client. These are the steps required for the install.

- 1. Click on the meeting link in your e-mail or web-browser to join the meeting.
- 2. After the Firefox browser opens, in will notify you a Plug-In is required. Click **Download**

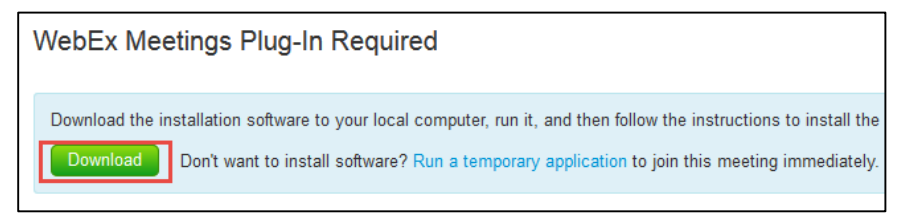

3. Choose **Save File**

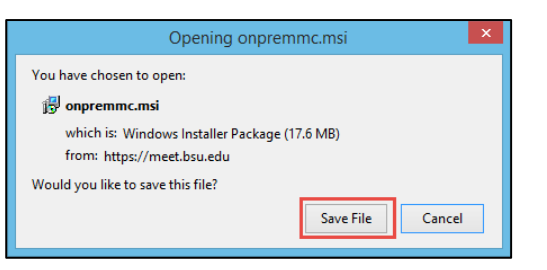

4. Go to the downloads button in the top-right of the browser and click on the downloaded file to install it.

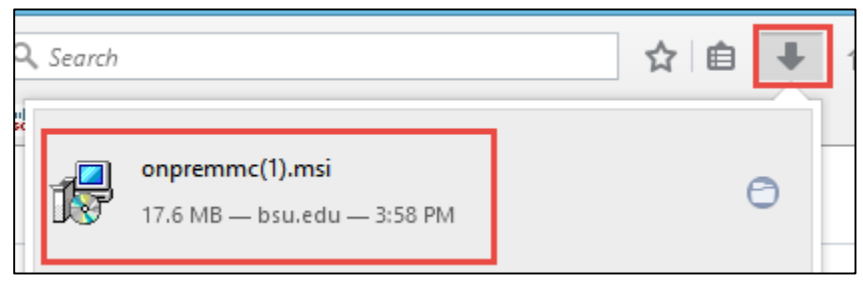

5. Follow the prompts in the Install Wizard to install the WebEx Client.

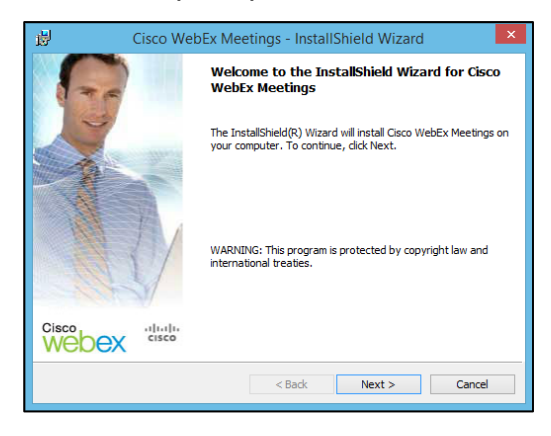

6. The WebEx Client will now load via Firefox

## How do I install the WebEx Client using Safari on a Mac

The first time you join a WebEx meeting from the Safari browser, you'll need to install the WebEx client. These are the steps required for the install.

- 1. Click on the meeting link in your e-mail or web-browser to join the meeting.
- 2. In Safari, you will be notified a Plug-In is required. Click **Download**

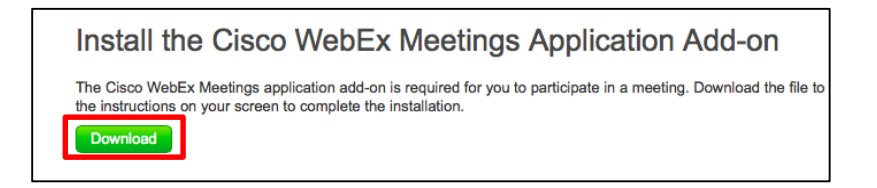

3. You will see the download in the bottom-right corner of the screen. Select the download to open it.

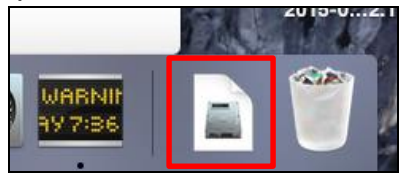

4. After opening the download, an install window will open. Click on the Cisco WebEx Meetings file to start the install.

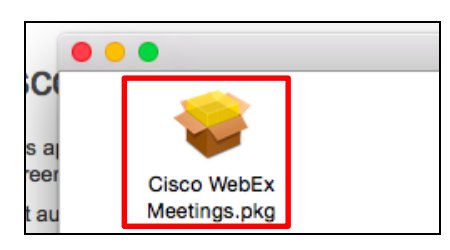

5. Run through the installation wizard for the install. At the end of the install wizard, you should see "The installation was successful."

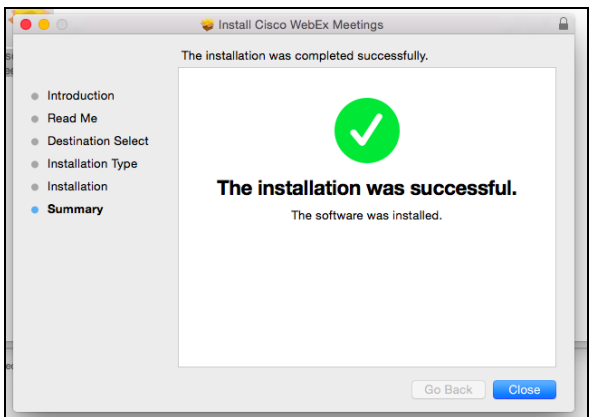

6. Go back to the Safari browser and click **Start Meeting**.